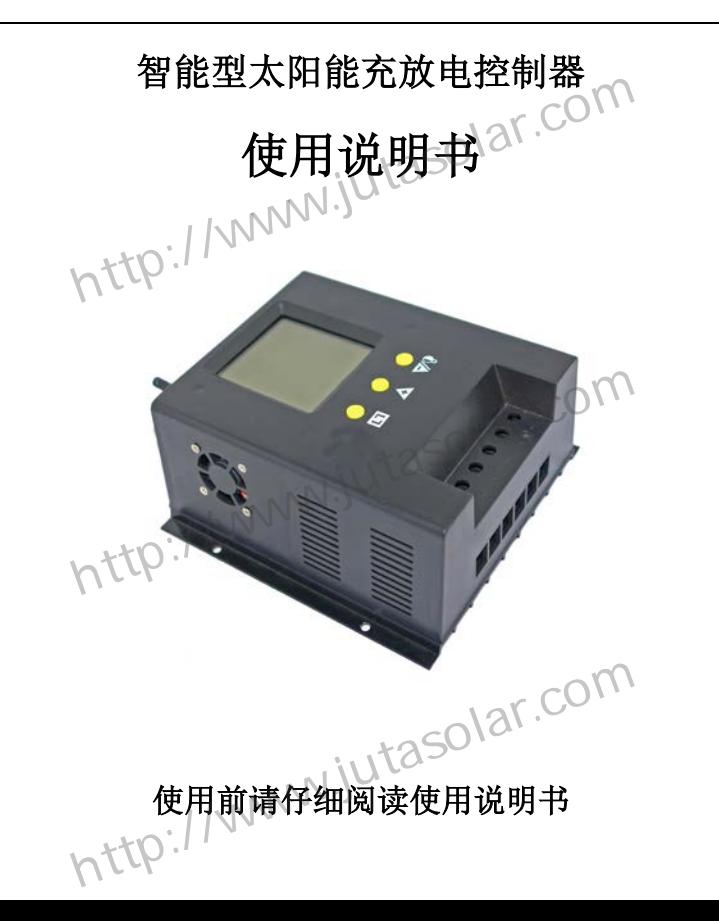

1

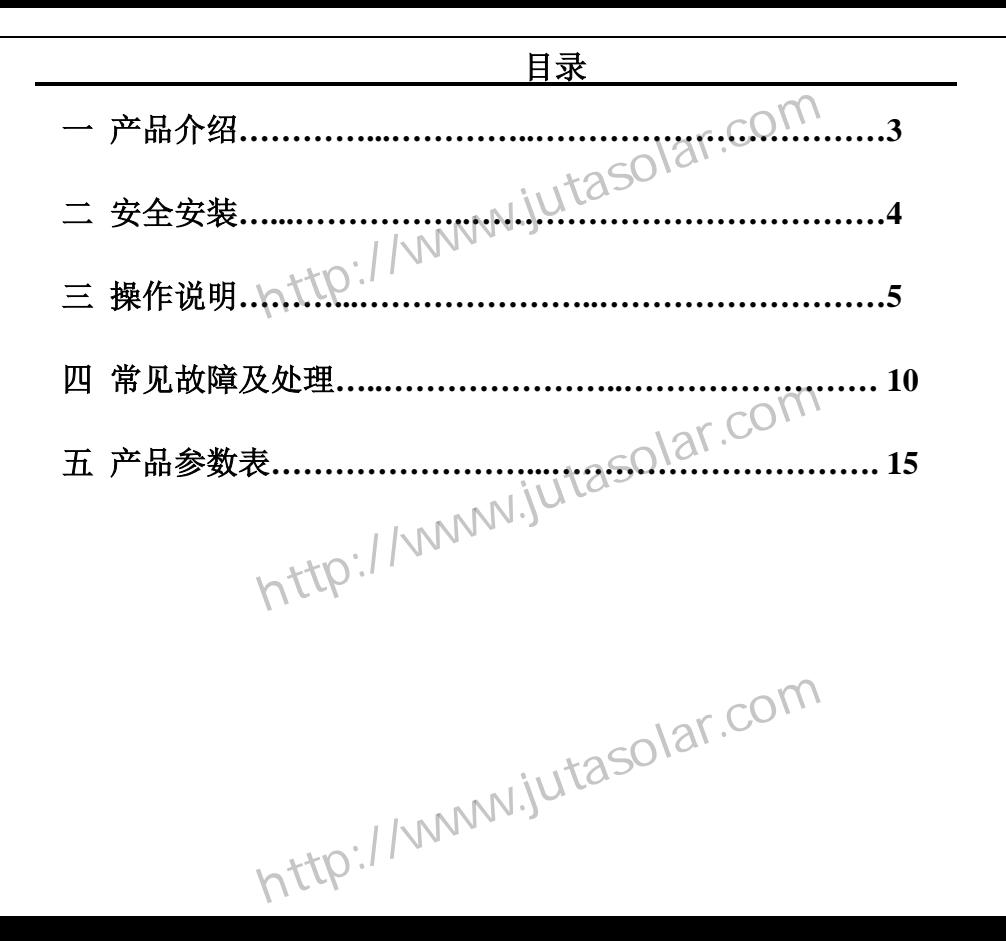

## 一产品介绍

**CM** 系列控制器是一种智能型、多用途太阳能充放电控制器。该系列产品使用定 制的 LCD 显示屏,具有非常友好的操作界面;各控制参数可灵活设定,充分满足您的 不同应用需求。CM 系列控制器具有如下特点: 《制器是一种智能型、多用途太阳能充放<br>『,具有非常友好的操作界面,各控制参<br>CM 系列控制器具有如下特点》<br>』的 LCD 图形符号NN

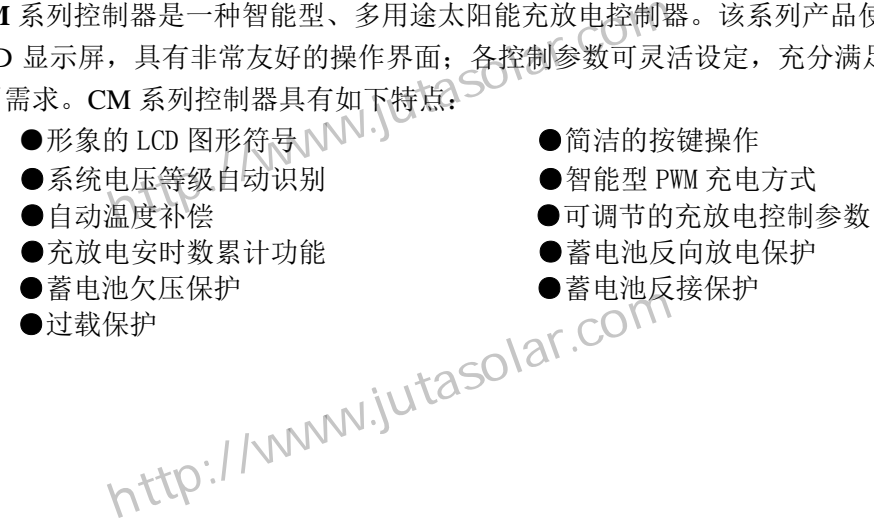

http://www.jutasolar.com

## 二安全安装

温度探头

Л

#### 安装:

1. 准备好相关工具及电缆。建议您选配合适的多芯电缆, 保证电流密度≤4A/mm2 这样有利于减小线路压降。 2. 将控制器固定安装到垂直平面上,为保证控制器良好 的散热条件,请在控制器上下方各预留 10cm 空间。 3.将外置式温度传感器探头插入控制器左边的温度探头 接口,探头放置在与蓄电池温度相近的地方。(否则, 控制器将对充电参数进行错误的温度补偿。) 电缆。建议您选配合适的多芯电缆,<br>m<sup>2</sup>这样有利于减小线路压降。<br><sub>注</sub>到垂直平面上,为保证控制器良好<br>制器上下方各预留 10cm 空间。<br>器探头插入控制器左边的温度探头<br>器探头插入控制器左边的温度探头<br>道电池温度相近的地方。(否则,

4.先用电缆线按极性将控制器与蓄电池连接,连接正确 后控制器显示屏有显示,否则请检查连接是否正确。

5. 用电缆线按极性将太阳能电池板与控制器连接,如果

有阳光照射太阳能电池板,控制器的显示屏上有太阳能电池板图标闪烁两次,表示连接正确。否则请检 查连接是否正确。 将控制器与蓄电池连接,连接正确<br>示,否则请检查连接是否正确。<br><br>1.太阳能电池板与控制器连接,如果SO\2\<br>他板,控制器的显示屏上有太阳能电池板图标,<br>2.《小人》》 i控制器与蓄电池连接,连接正确<br><、否则请检查连接是否正确。<br>太阳能电池板与控制器连接,如果S○│△「<br>」板,控制器的显示屏上有太阳能电池板图标闪烁两次,<br>△负载后再与控制器负载输出端连接,注意+-极,不要

- 6. 用电缆线按极性接入负载后再与控制器负载输出端连接,注意+ -极,不要接反。否则可能损坏您的 负载。
- 7.如带有远程监控功能,请将附送的通讯电缆一端插入控制器右边的通讯端口,另一端连接到上位机。

拆卸: 为防止意外发生,拆卸时请按顺序依次将太阳能电池板、蓄电池、负载与控制器断开连接 武汉万鹏科技有限公司 http://www.jutasolar.com

注意事项:蓄电池极性反接不会损坏控制器,但会对您的负载设备有安全风险。

# 三操作说明

按键功能说明

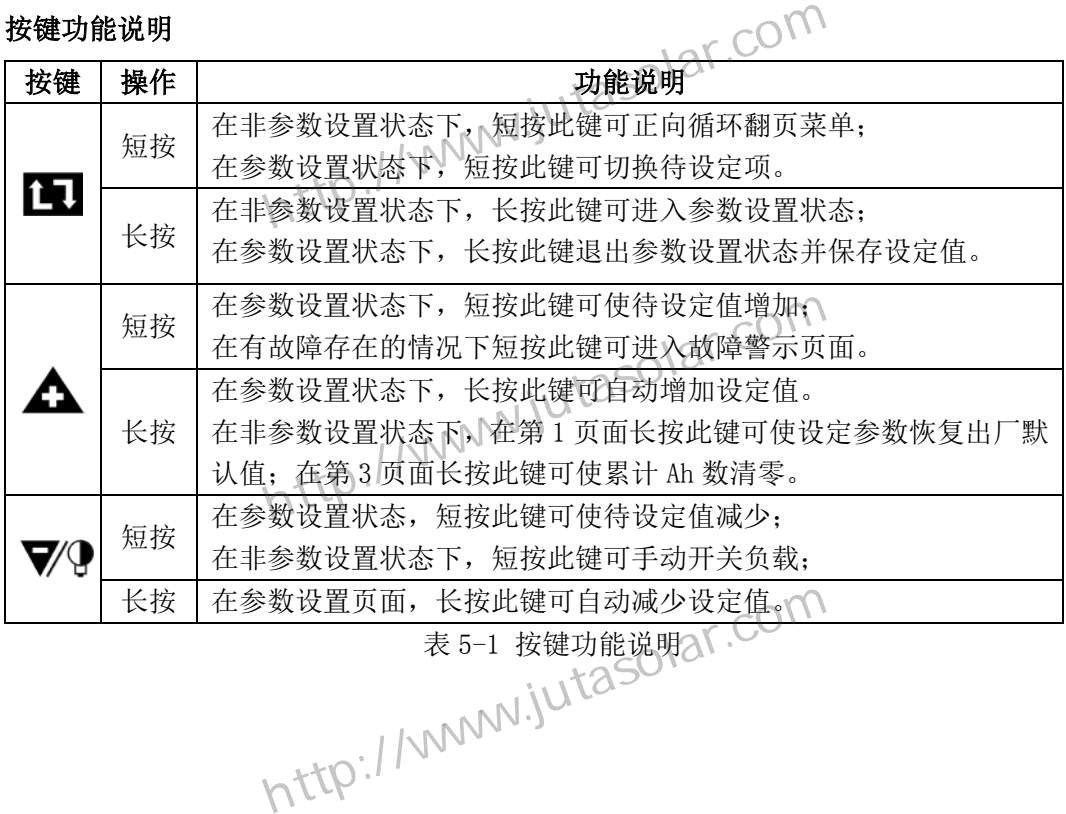

表 5-1 按键功能说明

## LCD 显示界面说明

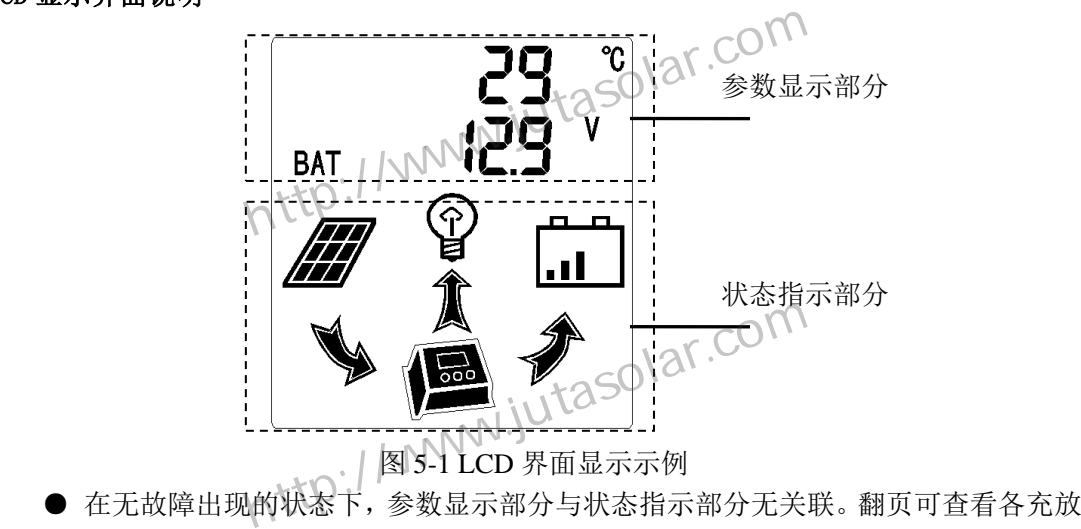

- 电参数,状态指示不会改变;状态指示部分指示蓄电池充放电状态。
- 在有故障的情况下,参数显示部分显示故障代码及相关参数,状态指示部分辅助指 示哪部分故障。

### 系统类型查看

24V 控制器具有自动识别 12V 或 24V 系统电压的功能, 48V 控制器为固定 48V 系统, 系统类型指示在控制器上电启动时显示。 情況1,多数显示的分显示政障式向及和大多数,<br>障。<br>有自动识别 12V 或 24V 系统电压的功能, 48V 控制<br>在控制器上电启动时显示。

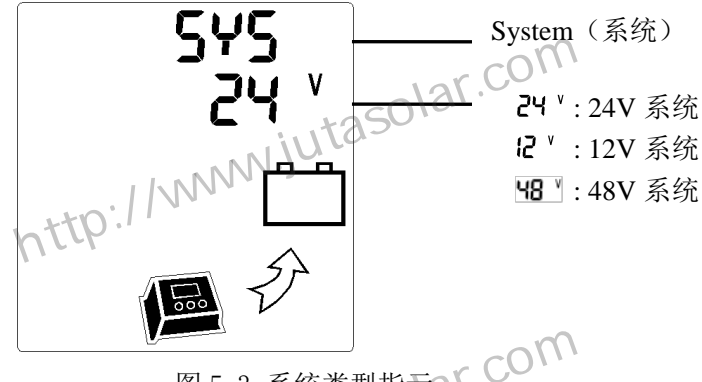

图 5-3 系统类型指示

#### 各充放电参数查看

在非设置状态,短按 1 进行翻页(页面 1-4), 各页面循环显示(页面从 1 到 4, 又回到页面 1)。へてし **KANSANDISES**<br>图 5-3 系统类型指示AY.COM<br>·短按LI 进行翻页(页面 1-4), 各页面循环。

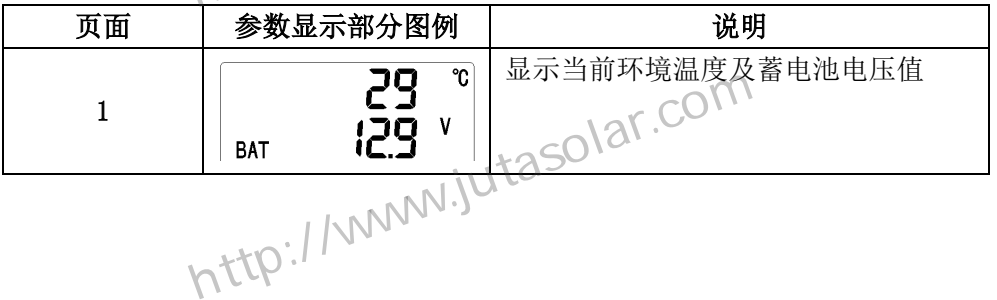

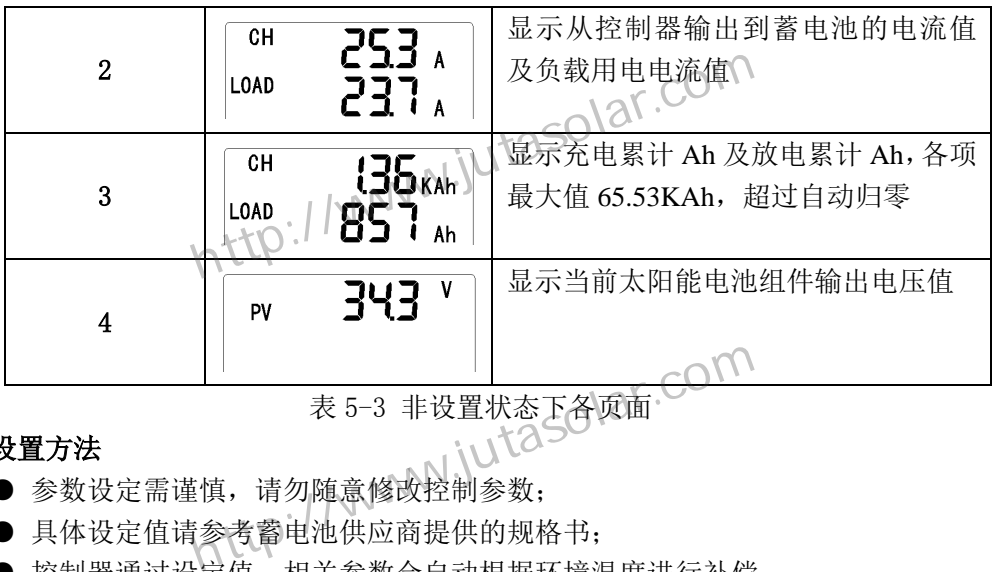

表 5-3 非设置状态下各页面

## 参数设置方法

- 参数设定需谨慎,请勿随意修改控制参数;
- 具体设定值请参考蓄电池供应商提供的规格书;
- 控制器通过设定值,相关参数会自动根据环境温度进行补偿。

在非设置状态, 按住 图 不放 (大干5秒), 待页面有参数闪烁时松开按键, 此时讲 入参数设置状态。共有 5 项参数可供设定,分别在 3 个页面(页面 A-C)中进行, 短按 ■ 切换各项参数,修改参数通过▲与▼《实现。(下表参数以 12V 系统为例, 24V 系统相应值 x2,48V 系统 x4) 武汉万鹏科技有限公司 http://www.jutasolar.com

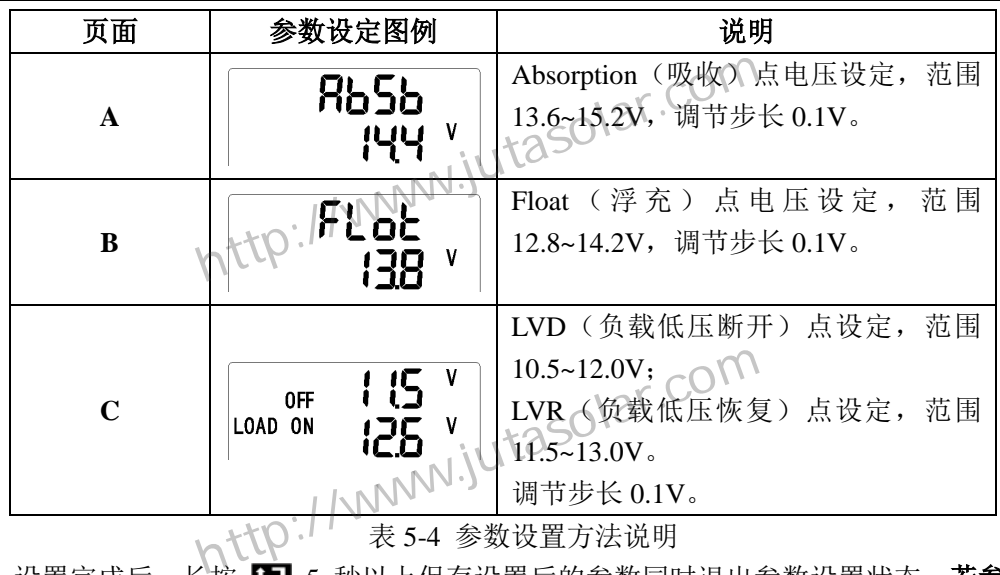

表 5-4 参数设置方法说明

设置完成后,长按 11 5 秒以上保存设置后的参数同时退出参数设置状态。若参数 修改后又不需保存,则需手动还原为修改前参数,否则在退出设置状态后,修改后 的参数会自动保存。另外,设置完成后,若无按键操作,15 秒后自动退出参数设置 状态并保存修改后的参数。 切换显示页面至页面 1,长按 5 秒以上,随后显示界面自动循环显示恢复后的各 武汉万鹏科技有限公司 http://www.jutasolar.com

### 参数恢复至出厂默认值

参数值。

### 蓄电池充放电能量数据清零

切换显示页面至页面 3,长按 5 秒以上,即可将累计充电 Ah 及累计放电 Ah 值 清零。 t据清零<br>至页面 3, 长按 △ 5 秒以上<即可将累计充电

## 常见故障及处理

#### 故障代码含义与处理方法

- 控制器出现故障时,会自动弹出故障警示页面,显示故障代码及相应故障提示,用 户可根据该故障代码查找对应的解决办法。
- 在故障警示页面,短按△或▼?退出该页面,《若无按键操作,15 秒后自动回到故障 警示页面,或直接短按△进入。 武汉万鹏科技有限公司 http://www.jutasolar.com

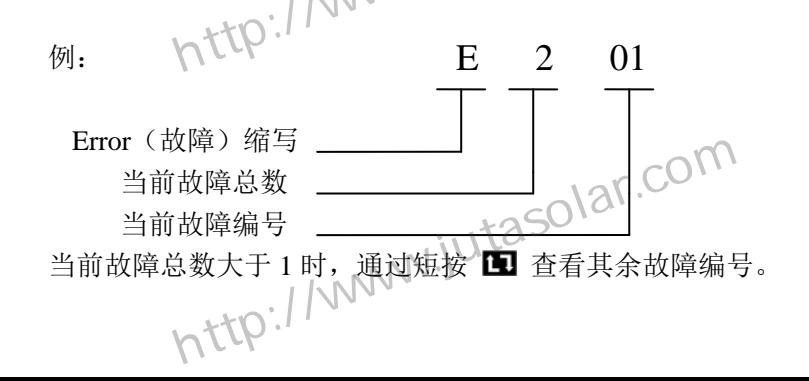

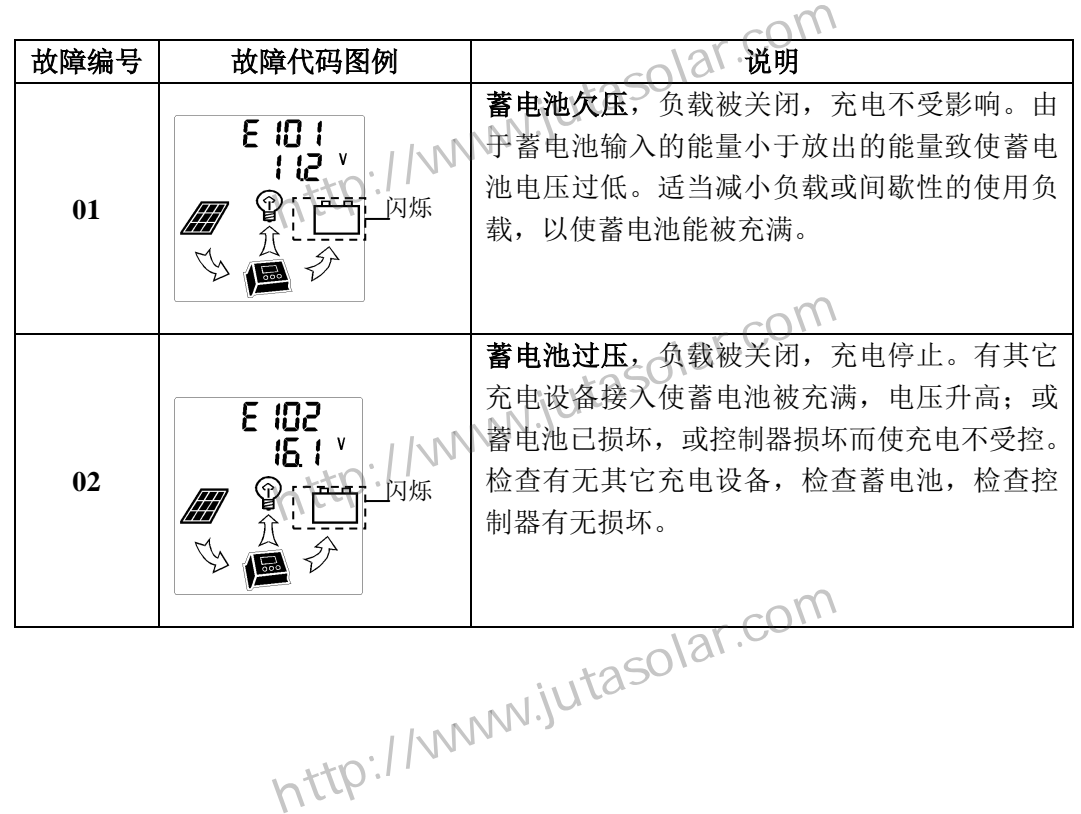

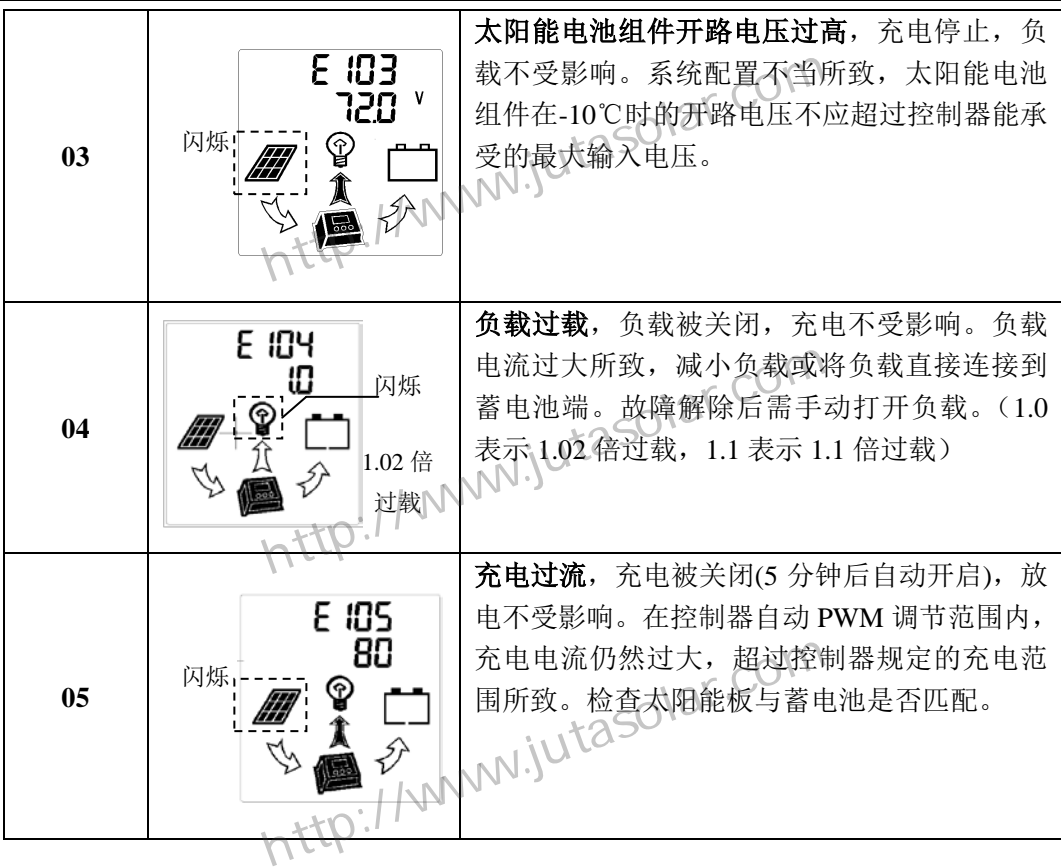

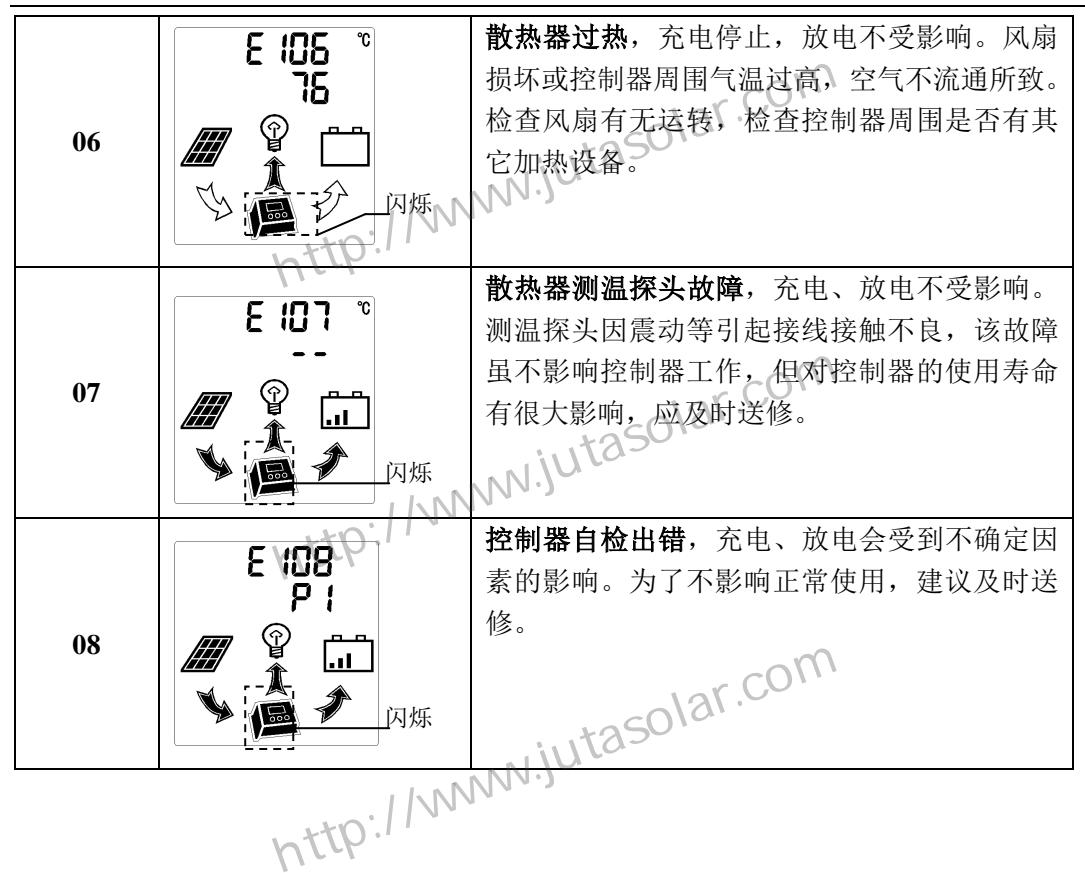

常见故障现象及处理方法

| 故障现象                                                 | 可能的故障原因  | 处理办法                    |
|------------------------------------------------------|----------|-------------------------|
| LCD 无显示                                              | 蓄电池极性接反  | 检查蓄电池连接到控制器蓄电池接线端子的     |
|                                                      |          | 电缆极性是否正确                |
| 控制器启动后                                               | 系统电压类型识别 | 重启控制器。断开控制器与蓄电池的连接, 等   |
| 显示蓄电池过                                               | いし错误     | 待约 10 秒后, 再次恢复控制器与蓄电池的连 |
| 压                                                    |          | 接                       |
| 环境温度                                                 | 环境温度探头   | 将控制器附带的温度探头插入控制器顶部的     |
| 显示--                                                 |          |                         |
|                                                      |          |                         |
| http://www.jutasolar.com<br>http://www.jutasolar.com |          |                         |
|                                                      |          |                         |

# 五产品参数列表

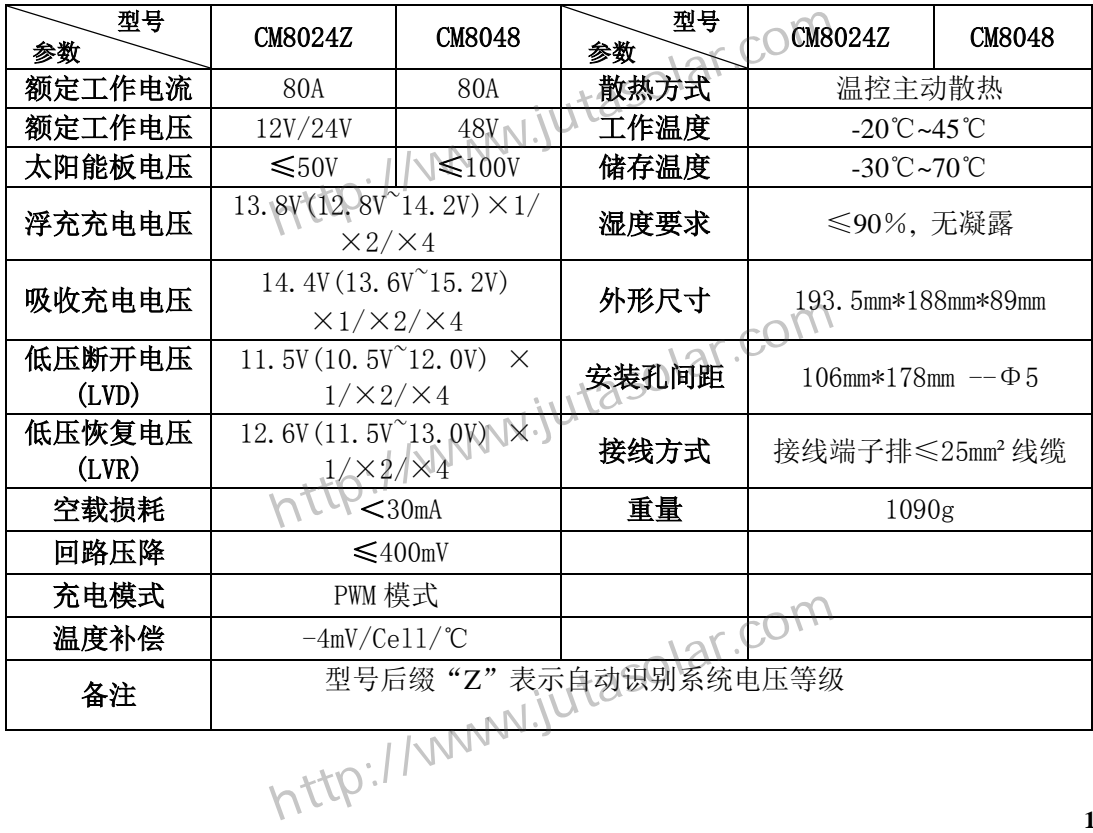